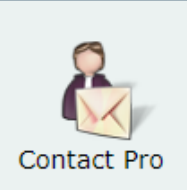

*Ce picto du nouveau bordereau Contact Pro apparaît dans votre page d'accueil Tourinsoft : attention selon votre profil de droit, vous ne pourrez peut-être pas l'ouvrir, c'est NORMAL. Seuls les référents ADT et OT membres du Cotech y ont accès pour l'instant. Cela ne vous empêche pas de mettre à jour les contacts dans Qui Contacter, cf. ci-dessous le mode d'emploi pour modifier ou créer :*

## **Modification d'un contact dans Qui Contacter**

1-Les champs grisés ne peuvent pas être modifiés directement dans l'offre car ils sont synchronisés avec le bordereau Contact Pro

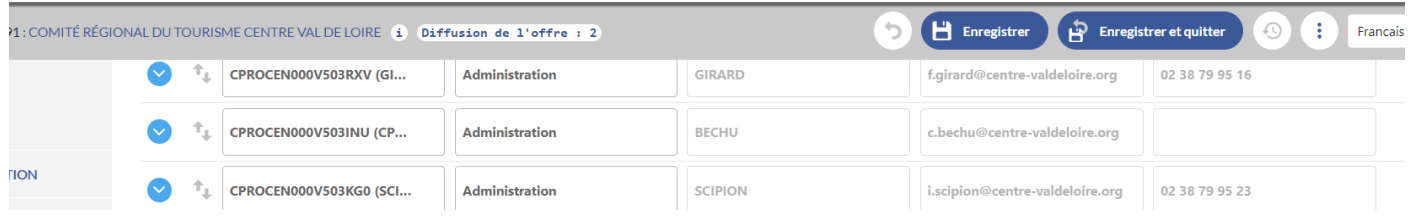

2-Pour modifier une information sur un contact, passer le pointeur sur l'identifiant du contact *(CPROCEN000VS3INU)* de manière à pouvoir cliquer sur le crayon et ouvrir le contact dans une nouvelle fenêtre

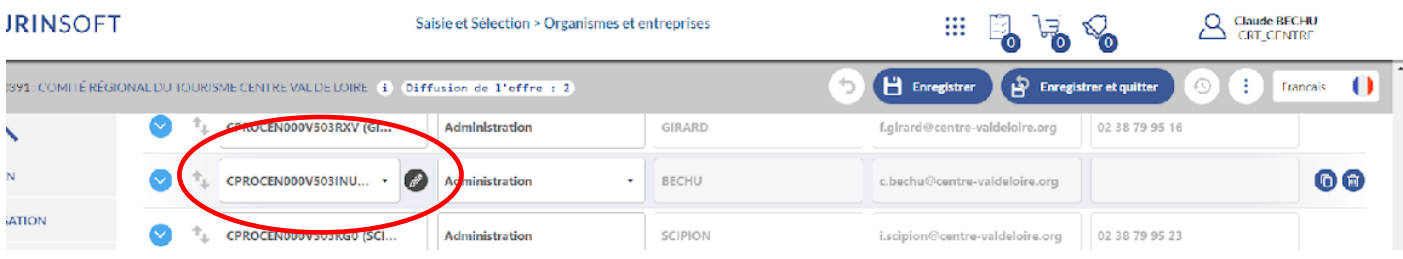

3-Ce clic vous ouvre une fenêtre, dans Contact Pro et c'est dans cette fenêtre que vous pourrez modifier les infos sur le contact. N'oubliez pas d'enregistrer et quitter pour refermer cette fenêtre et revenir dans la fiche offre

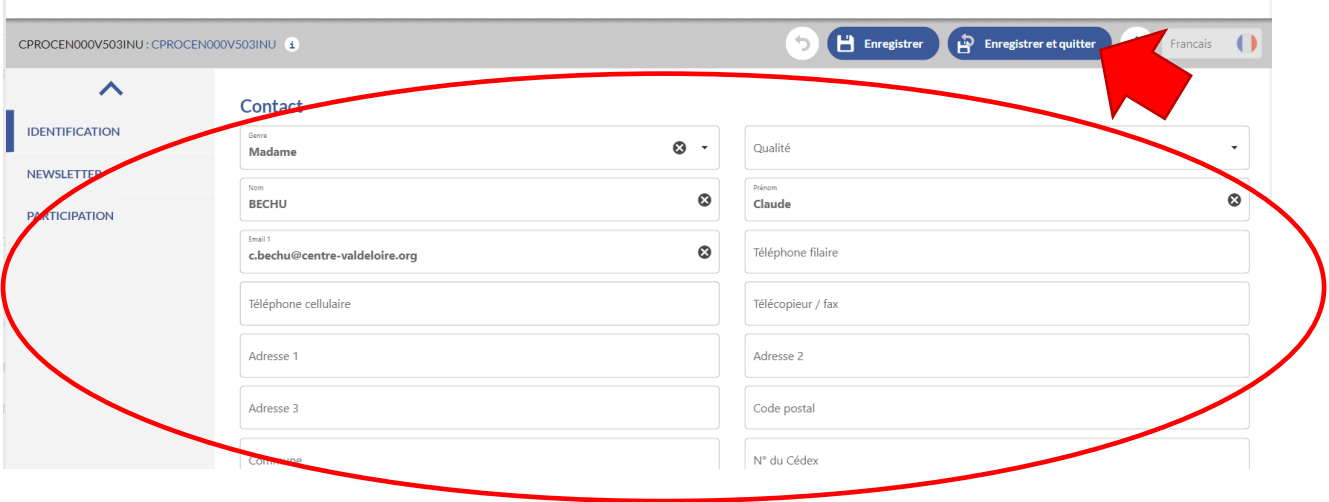

4-Une fois revenu dans la fiche offre, vous pourrez modifier - si besoin - les champs qui ne sont pas renseignés automatiquement dans Qui Contacter, comme le type de contact, la fonction, le site web….etc.

5-Pensez à enregistrer et quitter la fiche offre également.

## **Pour créer un nouveau contact dans Qui Contacter :**

## 1-Clic sur le bouton « ajouter une ligne »

#### Qui contacter ?

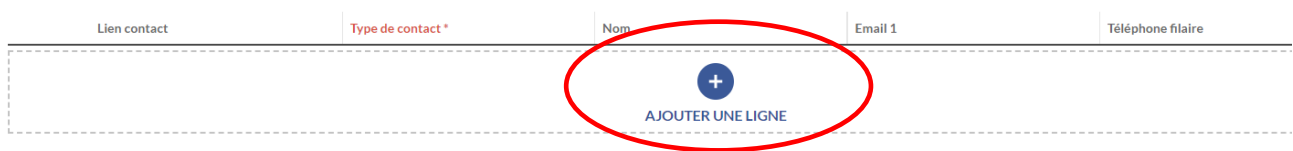

### 2-Dans l'occurrence qui s'ouvre, cliquez dans le champ « Lien contact »

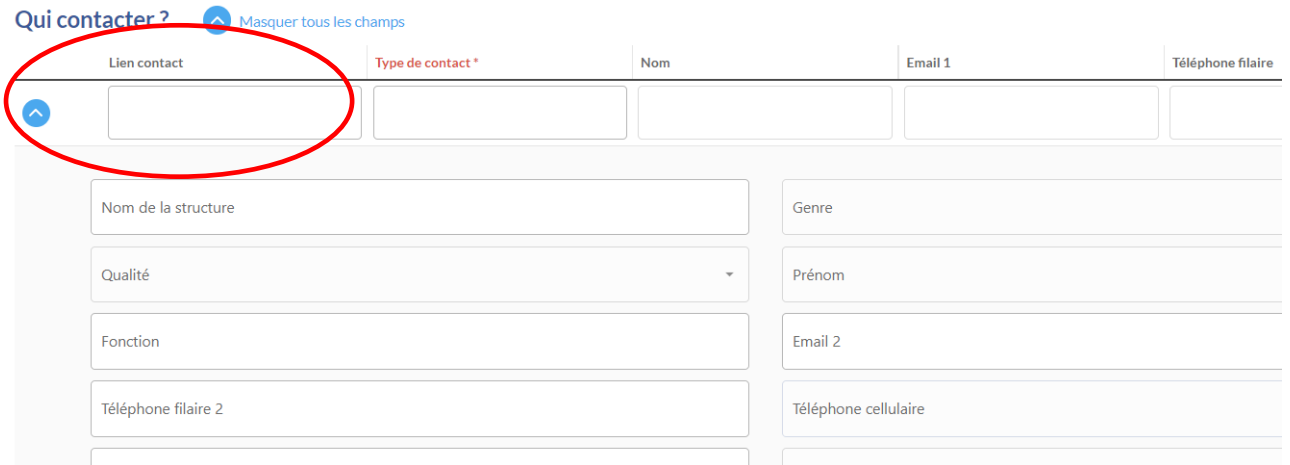

# 3-le tableau qui s'affiche vous permet de rechercher le contact, qui existe peut-être déjà dans la liste des contacts => si c'est le cas, cliquez sur le contact correspondant

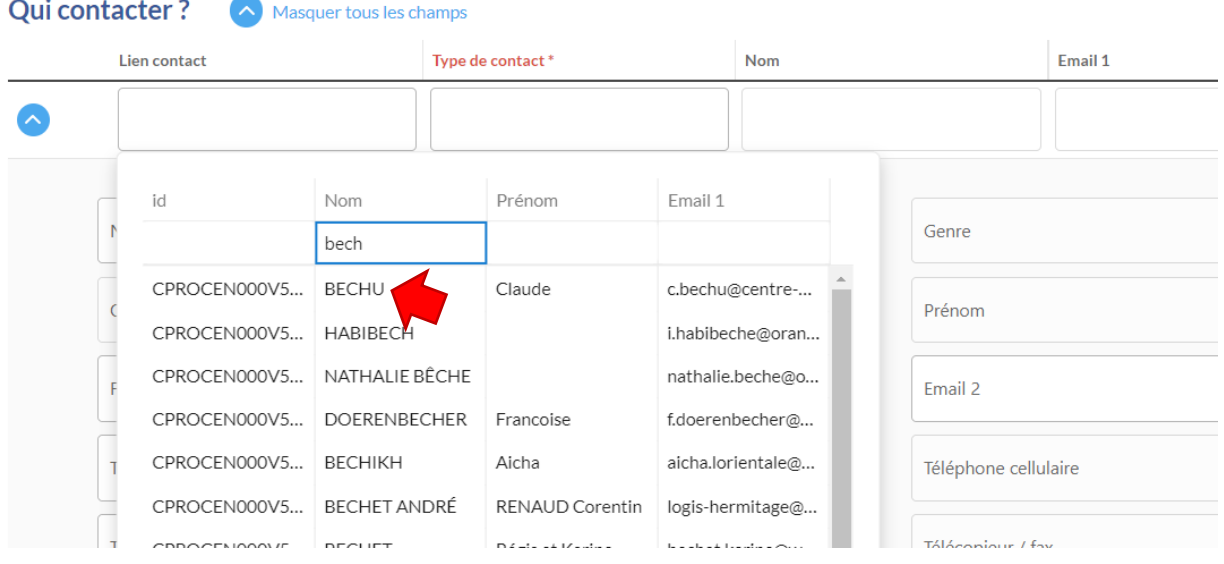

4-Puis complétez les champs qui ne sont pas renseignés automatiquement comme le type de contact, la fonction, le site web….etc.

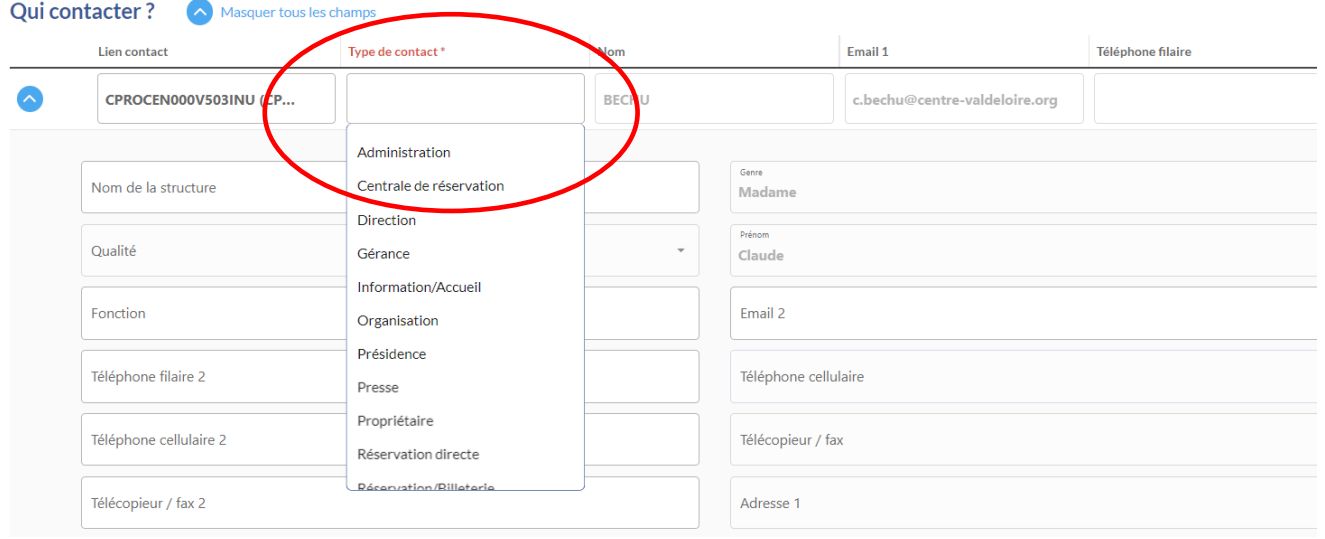

# 5-Si le contact n'existe pas, cliquez sur « Créer un contact »

Qui contacter ? Masquer tous les champs Email 1 Lien contact Type de contact\* Nom id Nom Prénom Email 1 Genre P CRT Prénom Email 2 Pas de données Téléphone cellulaire Créer un Contact Télécopieur / fax

6- et saisissez les coordonnées du contact dans la fenêtre qui s'ouvre (bordereau Contact Pro) puis clic sur « Enregistrer et quitter »pour revenir dans la fiche offre

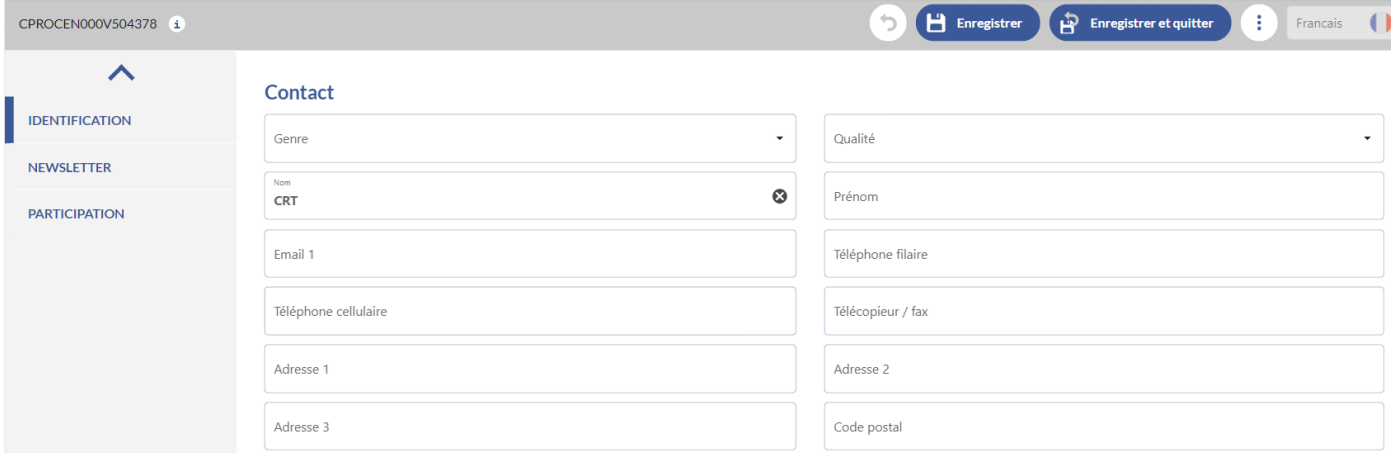

7-et saisissez les autres infos utiles dans la fiche offre. N'oubliez pas d'enregistrer avant de quitter.

8- Comment valider un contact dans qui contacter ? (Validation Vit ou offre saisie dans tis directement)

Lorsque je valide une offre 2 cas de figure :

## **Vue MODIFICATION DANS LE VIT : Image 1 modification d'un contact, image 2 ajout d'un nouveau contact**

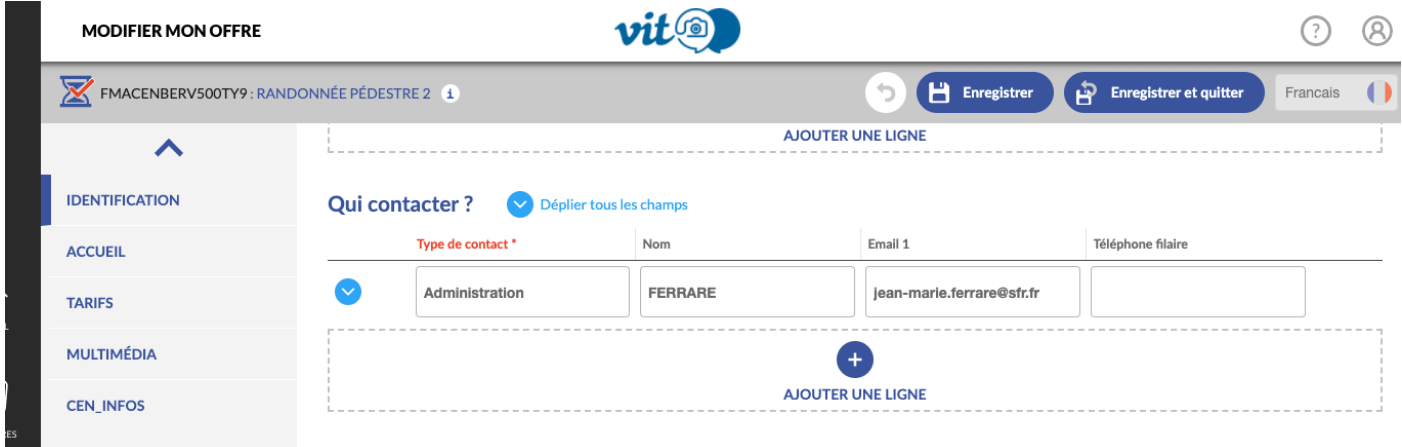

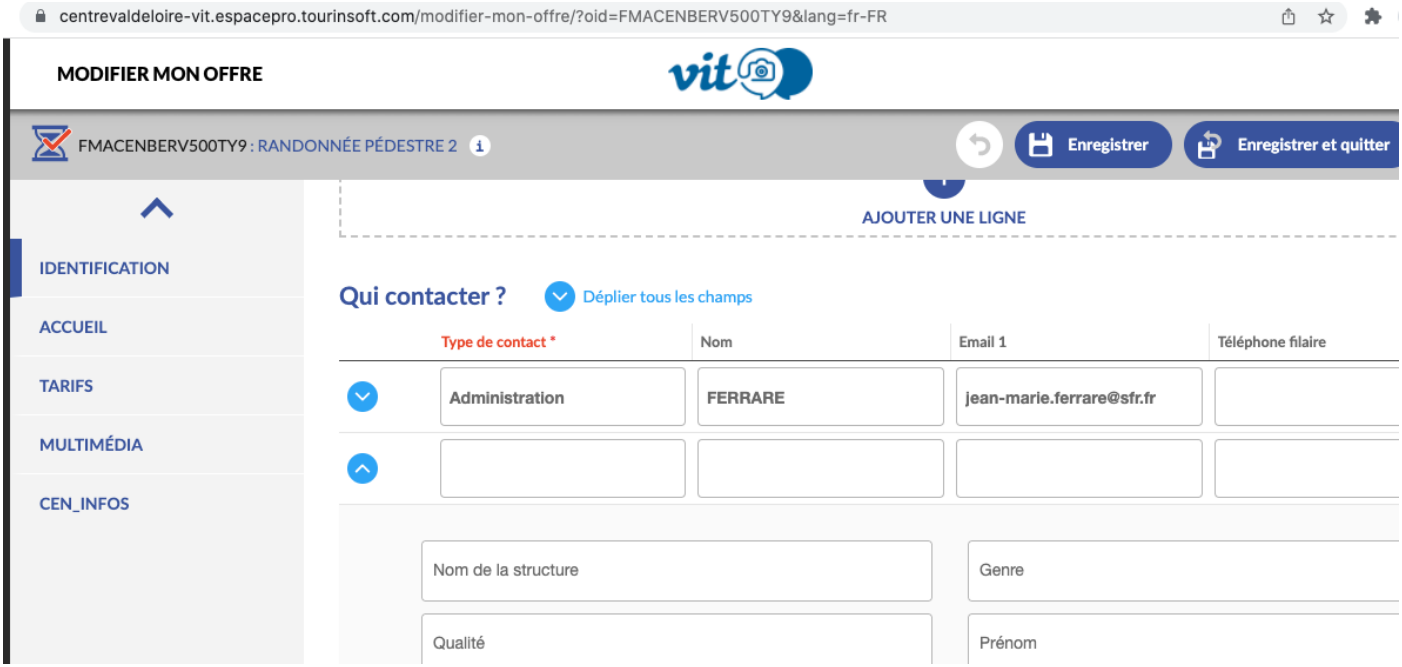

# **Vue CÔTÉ VALIDATION DANS TIS Modification d'un contact existant :**

Je pense bien à modifier également quand je suis en validation la fiche contact pro. Puis je continue ma validation du bordereau.

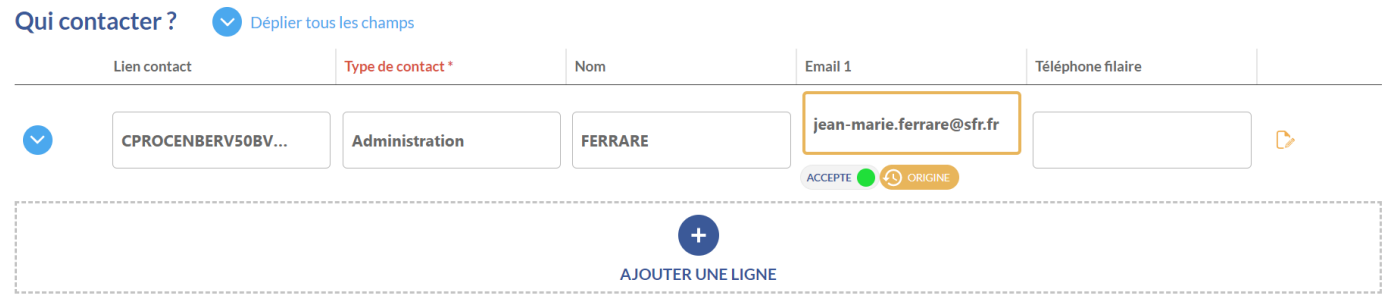

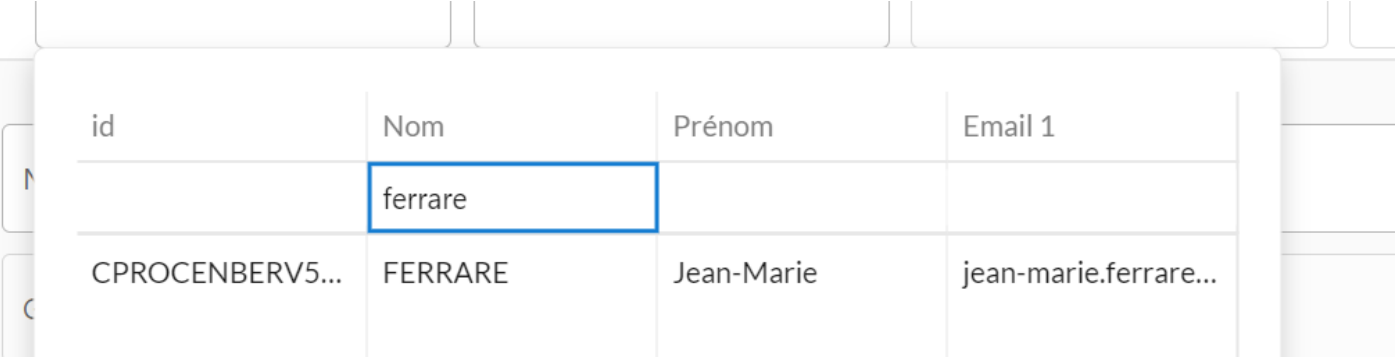

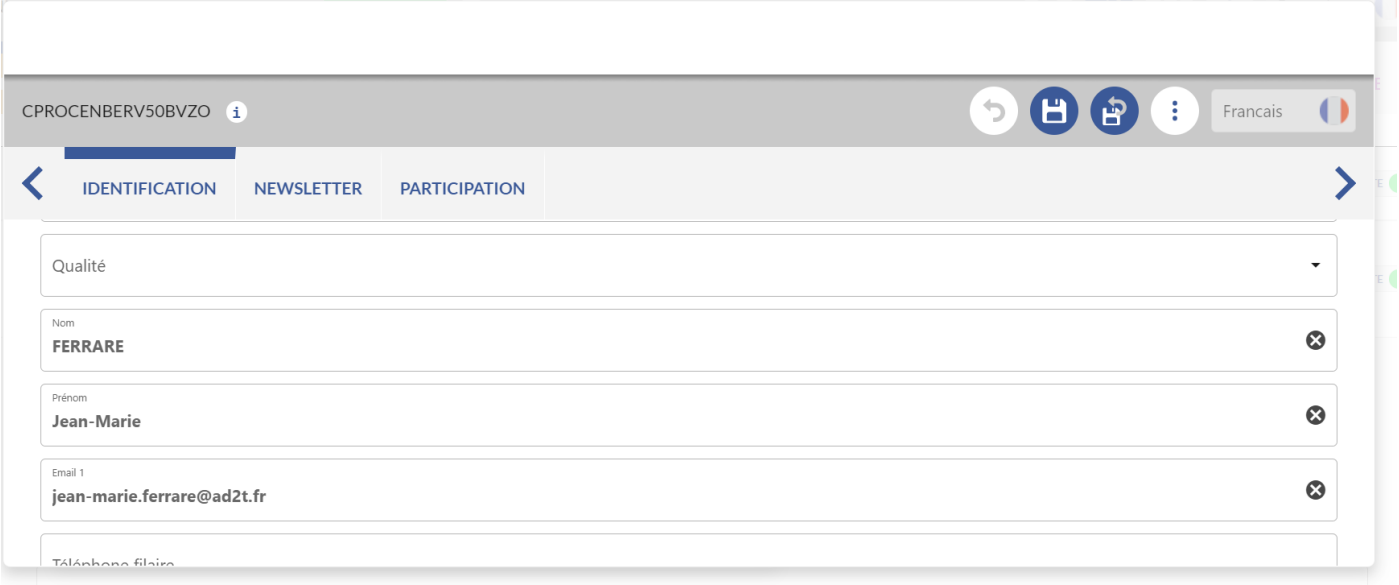

Une fois le contact modifié dans contact pro j'enregistre et je poursuis ma validation.

# **Saisie d'un nouveau contact :**

Je recherche d'abord si le contact est existant dans contact pro, sinon je clique sur créer un nouveau contact

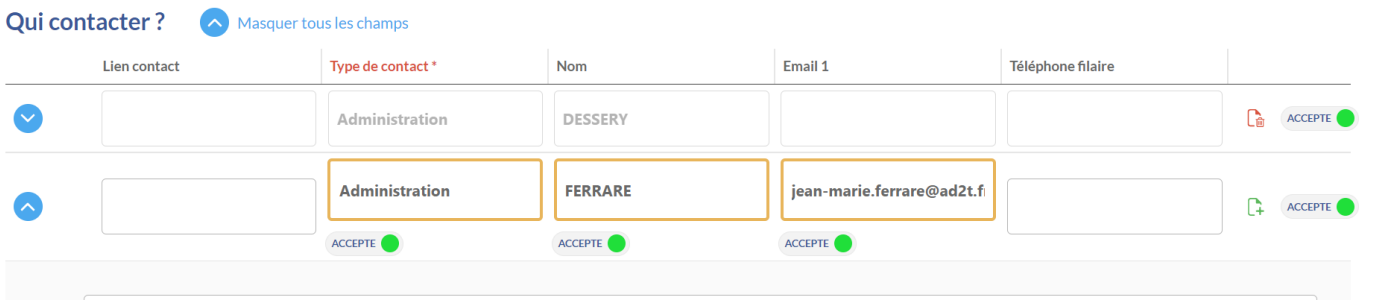

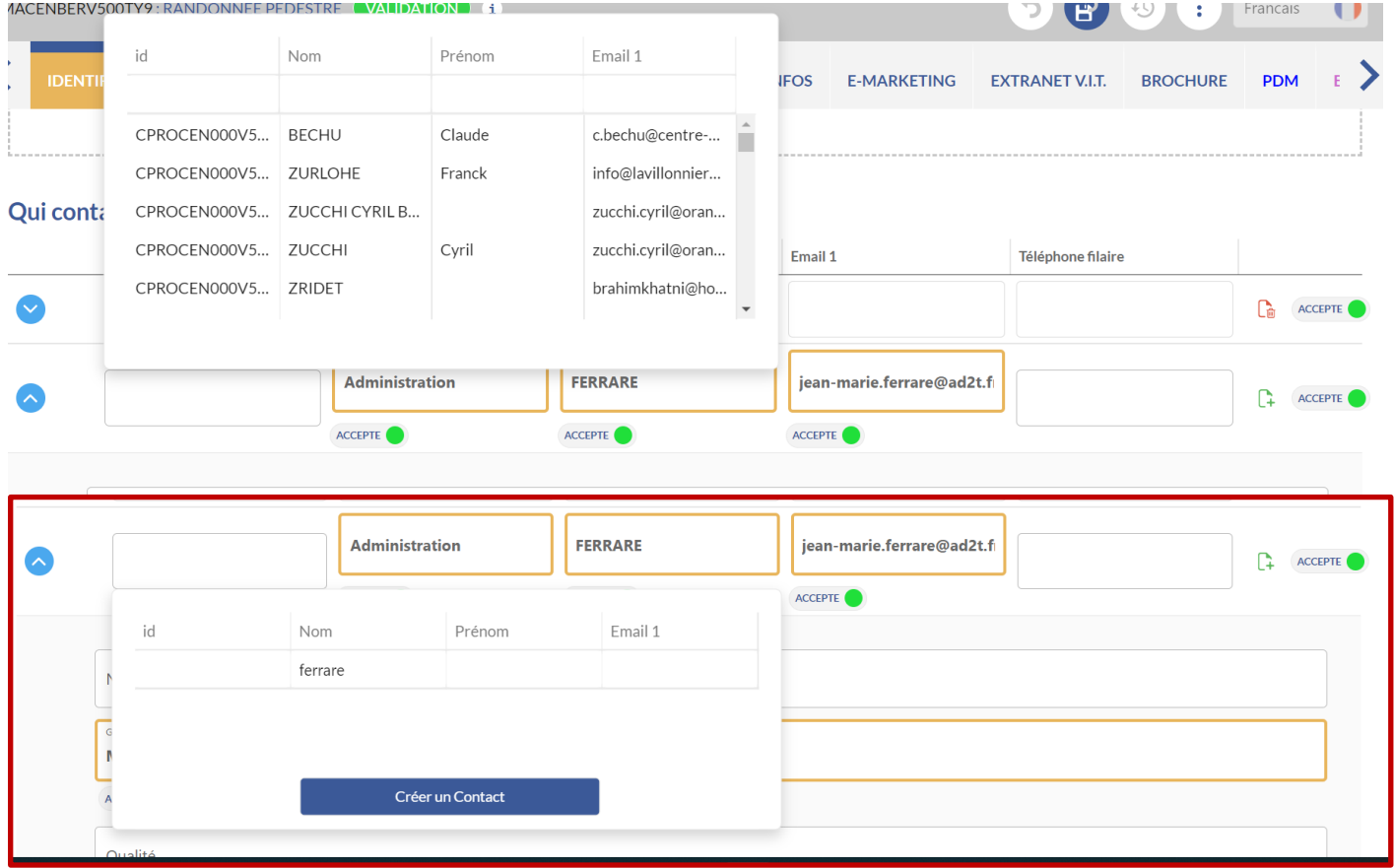

Je crée mon contact et l'associe à qui contacter dans le bordereau

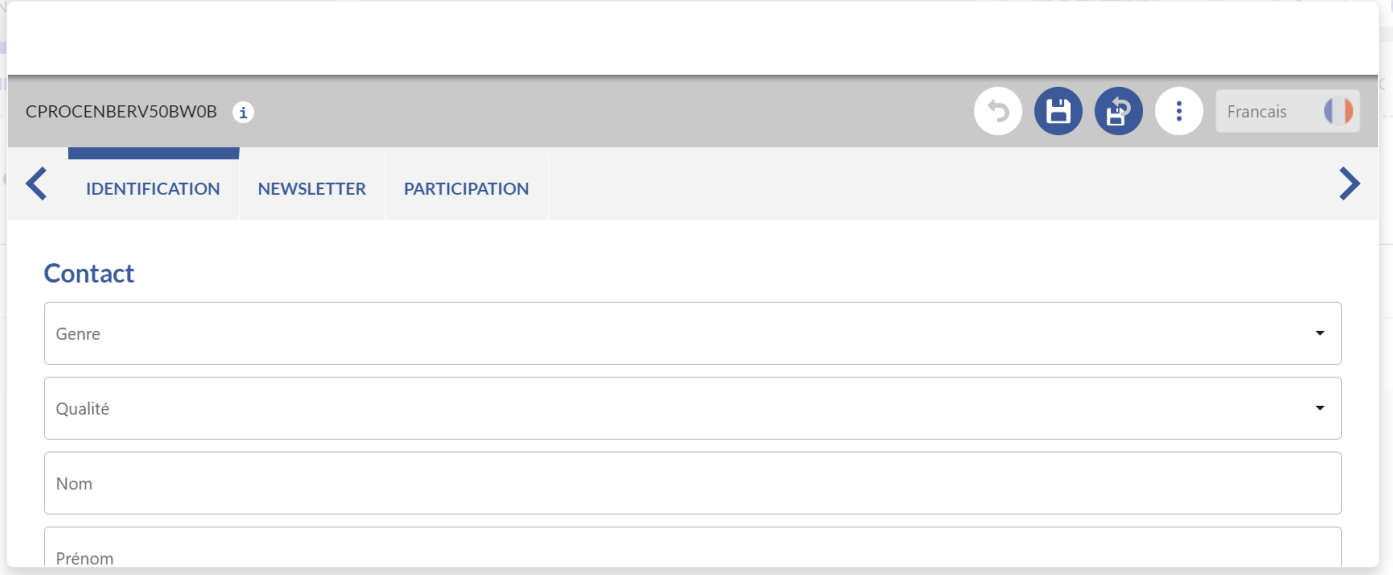

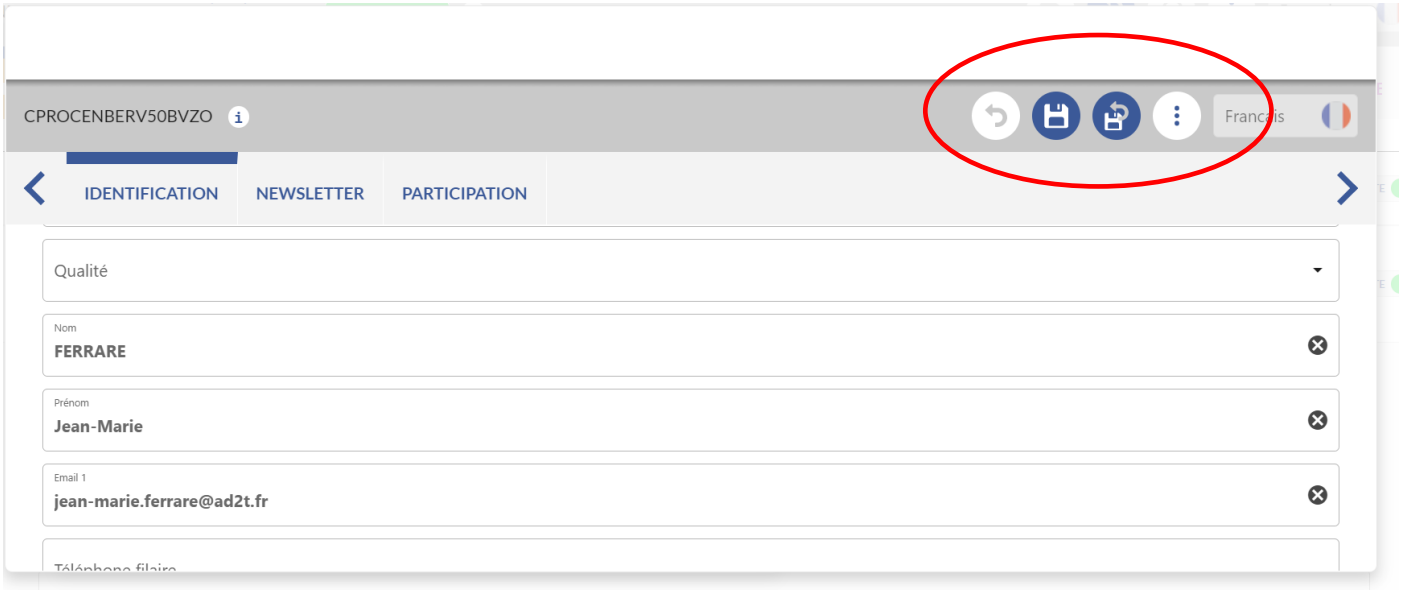

Une fois le contact pro crée, j'enregistre. Un lien contact avec un identifiant apparaît alors dans qui contacter. Je finalise ensuite ma validation.

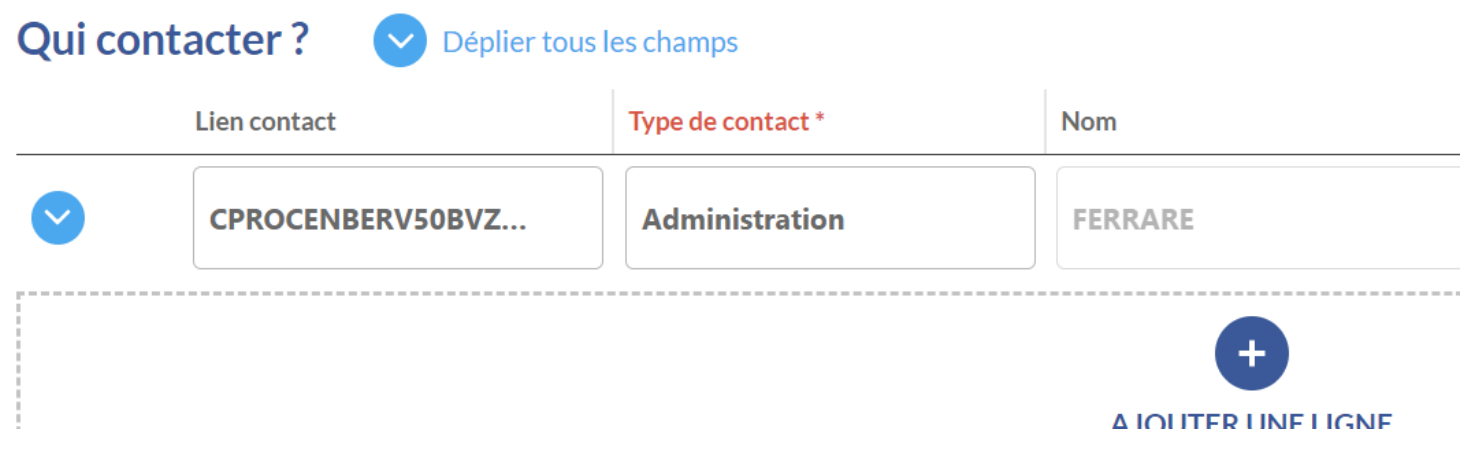